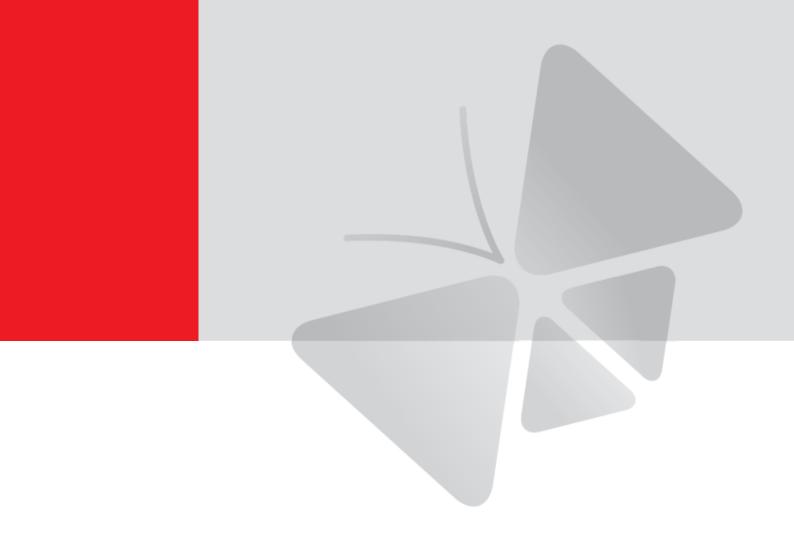

# Camera Installation Kit Product Manual

**PMON-2000** 

2015/10/08

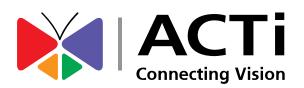

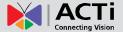

# **Table of Contents**

| Precautions                       | 6  |
|-----------------------------------|----|
| Safety Instructions               | 8  |
| Introduction                      | 9  |
| Package Contents                  | 9  |
| Physical Description              | 10 |
| Preparing the Device              | 13 |
| Charging the Battery              | 13 |
| Powering On the Device            | 14 |
| Touch Panel Calibration           | 14 |
| Using the Carrying Bag            | 15 |
| Connecting a Camera to the Device | 17 |
| Screen Layout                     | 18 |
| Main Menu                         | 18 |
| Status Icons                      | 18 |
| Buttons                           | 18 |
| Setup Menu                        | 20 |
| AV In (Analog Video Live View)    | 22 |
| Speed Dome Camera Live View       | 23 |
| Fixed Camera Live View            | 23 |
| Enable PTZ Control Function       | 24 |
| Implementing PTZ Control          | 25 |

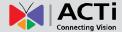

| IP Camera Live View                    | 26 |
|----------------------------------------|----|
| Automatically Change Device IP Address | 26 |
| Connect IP Camera (Direct Connection)  | 26 |
| Access the Camera                      |    |
| Digital PT Control (For Fixed Camera)  | 27 |
| PTZ Control (For IP Speed Dome Camera) | 28 |
| Exit the Viewing Mode                  | 28 |
| Device Search                          | 29 |
| Implement Device Search                | 29 |
| Digital PT Control (For Fixed Camera)  | 30 |
| PTZ Control (For IP Speed Dome Camera) | 30 |
| Exit the Viewing Mode                  | 31 |
| UPnP                                   | 32 |
| Implement UPnP                         | 32 |
| Digital PT Control (For Fixed Camera)  | 33 |
| PTZ Control (For IP Speed Dome Camera) |    |
| Exit the Viewing Mode                  | 34 |
| Cable Test (CAT5)                      | 35 |
| Setup for Testing                      | 35 |
| Cable Testing                          |    |
|                                        |    |
| Power over Ethernet (PoE)              | 36 |
| Enable PoE                             | 36 |
| PoE Setup                              | 37 |
| Power Level                            |    |
| PoE Measurement                        |    |
| PoE Measurement Display                |    |
| Enable PoE after Device Bootup         |    |
| PoE Auto-shutdown                      | 39 |
|                                        |    |

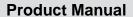

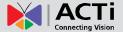

| Snapshot                                                                       | 40 |
|--------------------------------------------------------------------------------|----|
| Take Snapshot                                                                  | 40 |
| Snapshot File Setup                                                            | 40 |
| Files in USB / SD                                                              | 40 |
| Video Recording                                                                | 41 |
| Record Video                                                                   | 41 |
| AV Video Setup                                                                 | 42 |
| Access <step- av="" video=""></step->                                          | 42 |
| Adjust Brightness / Sharpness / Contrast Value                                 | 43 |
| Switch to another Item                                                         | 43 |
| AV Dome Setup                                                                  | 43 |
| Access <step- av="" dome=""></step->                                           | 43 |
| Set the Dome Type                                                              | 44 |
| Set the Protocol                                                               | 44 |
| Set the Baud Rate                                                              |    |
| Set the ID Address                                                             | 44 |
| IP Camera Setup                                                                | 45 |
| Access <setup-ip connection=""> and <setup-ip camera=""></setup-ip></setup-ip> | 45 |
| Setup- IP Connection (Alter Camera Settings)                                   | 47 |
| Specify Camera Settings                                                        | 47 |
| Add a Camera to List                                                           | 48 |
| Setup- IP Camera (Load the Network Settings)                                   | 48 |
| Setup- IP Script (IP Camera API Commands)                                      | 49 |
| Snapshot Setup                                                                 | 50 |
| Image Preview                                                                  | 50 |
| Single File Copy                                                               | 50 |

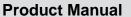

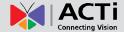

| All Files Copy                              | 51 |
|---------------------------------------------|----|
| Single File Deletion                        | 51 |
| All Files Deletion                          |    |
| Video Setup                                 | 52 |
| Video Recording Setup (Video- Rec Setup)    | 52 |
| Video Playback                              | 54 |
| Single File Copy                            |    |
| All Files Copy                              | 55 |
| Single File Deletion                        | 55 |
| All Files Deletion                          | 55 |
| System Setup                                | 56 |
| Access <setup- system=""></setup->          | 56 |
| Adjust Device Volume                        | 57 |
| Adjust Device Screen Brightness (Backlight) | 57 |
| Upgrade Firmware                            |    |
| Reset to Factory Defaults                   |    |
| Auto Shutdown                               | 59 |

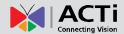

# **Precautions**

#### Read these instructions

Read all the safety and operating instructions before using this product.

#### **Heed all warnings**

Adhere to all the warnings on the product and in the instruction manual. Failure to follow the safety instructions given may directly endanger people, cause damage to the system or to other equipment.

#### Servicing

Do not attempt to service this product yourself as opening or removing covers may expose you to dangerous voltage or other hazards. Refer all servicing to qualified service personnel.

#### **Trademarks**

ACTi and ACTi logo are registered trademarks of ACTi Corporation. All other names and products used in this manual are registered trademarks of their respective companies.

#### Liability

Every reasonable care has been taken during the writing of this manual. Please inform your local office if you find any inaccuracies or omissions. ACTi will not be held responsible for any typographical or technical errors and reserves the right to make changes to the product and manuals without prior notice.

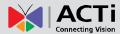

#### **Federal Communications Commission Statement**

FC

This equipment has been tested and found to comply with the limits for a class B digital device, pursuant to Part 15 of the FCC Rules. These limits are designed to provide reasonable protection against harmful interference in a residential

installation. This equipment generates, uses, and can radiate radio frequency energy and, if not installed and used in accordance with the instructions, may cause harmful interference to radio communications. However, there is no guarantee that interference will not occur in a particular installation. If this equipment does cause harmful interference to radio or television reception, which can be determined by turning the equipment off and on, the user is encouraged to try to correct the interference by one or more of the following measures:

- Reorient or relocate the receiving antenna.
- Increase the separation between the equipment and receiver.
- Connect the equipment into an outlet on a circuit different from that to which the receiver is connected.
- Consult the dealer or an experienced radio/TV technician for help.

**Warning:** Changes or modifications to the equipment that are not expressly approved by the responsible party for compliance could void the user's authority to operate the equipment.

#### **European Community Compliance Statement**

This product has been tested and found to comply with the limits for Class B Information Technology Equipment according to European Standard EN 55022 and EN 55024. In a domestic environment, this product may cause radio interference in which cause the user may be required to take adequate measures.

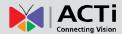

# **Safety Instructions**

#### Cleaning

Disconnect this product from the power supply before cleaning.

#### **Accessories and Repair Parts**

Use only the accessories and repair parts recommended by the manufacturer. Using other attachments not recommended by the manufacturer may cause hazards.

#### **Water and Moisture**

Keep this product in a dry place protected from moisture.

#### Servicing

Do not attempt to service this product yourself. Refer all servicing to qualified service personnel.

#### **Safety Check**

Upon completion of any service or repairs to this product, ask the service technician to perform safety checks to determine if the product is in proper operating condition.

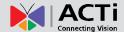

# Introduction

# **Package Contents**

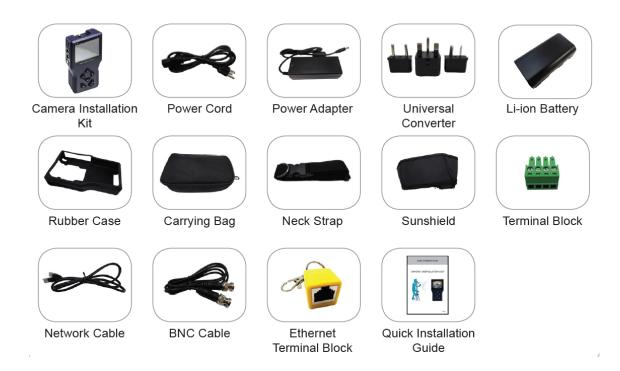

NOTE: The pictures are for reference only, actual items may slightly vary.

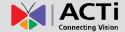

# **Physical Description**

### Front and Right Views

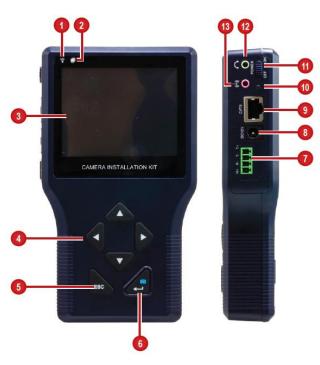

#### **Back and Left Views**

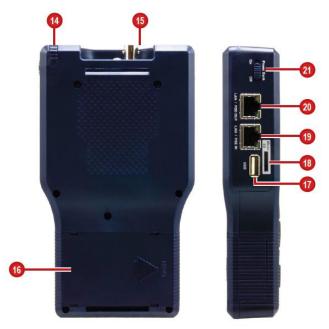

|   | Item |                     | Description                                                |  |
|---|------|---------------------|------------------------------------------------------------|--|
|   | 1    | Power Indicator LED | Lights up when the device power is on.                     |  |
| Ī | 2    | Data Indicator LED  | Flashes when the device is transmitting or receiving data. |  |

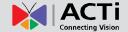

|    | Item                       | Description                                                 |  |
|----|----------------------------|-------------------------------------------------------------|--|
| 3  | LCD Screen                 | Displays the video and on-screen display (OSD) menu         |  |
|    |                            | options.                                                    |  |
| 4  | Navigation Keys            | Press the corresponding arrow to move through the menu      |  |
|    |                            | items on screen or perform PTZ functions when viewing a     |  |
|    |                            | PTZ camera.                                                 |  |
| 5  | ESC Key                    | Press to exit the current page without saving or return to  |  |
|    |                            | the previous page.                                          |  |
| 6  | Power / Snapshot / Enter   | Power Function                                              |  |
|    | Key                        | Press and hold this key for at least 3 seconds to turn on   |  |
|    |                            | the device. Make sure the main power switch is switched     |  |
|    |                            | on.                                                         |  |
|    |                            | Snapshot Function                                           |  |
|    |                            | When viewing a video, press this key to capture the snap    |  |
|    |                            | shot of the current video.                                  |  |
|    |                            | Enter Key Function                                          |  |
|    |                            | While navigating a menu, press this key to enter a          |  |
|    |                            | submenu or select an option.                                |  |
| 7  | Serial Port Connector      | Connects to a serial device, such as a PTZ scanner, etc.,   |  |
|    |                            | using RS-485 protocol.                                      |  |
| 8  | DC 12V Power Connector     | Connects to the bundled power adapter to charge the         |  |
|    |                            | device battery.                                             |  |
| 9  | Ethernet Cable Tester Port | Use for Ethernet cable testing. Connect one end of the      |  |
|    |                            | network cable to this port and the other end to the bundled |  |
|    |                            | Ethernet Terminal Block to detect wiring types              |  |
|    |                            | (Straight/Cross) or errors (Open, Short, Miswired) from the |  |
|    |                            | displayed wire map on the LCD screen.                       |  |
| 10 | Battery Charging Indicator | Lights up while the battery is charging.                    |  |
|    | LED                        |                                                             |  |
| 11 | Power Switch               | Slide the switch to turn the main power on or off.          |  |
| 12 | Audio Output Jack          | Connects to an audio output device, such as a headset,      |  |
|    |                            | etc.                                                        |  |
| 13 | Audio Input Jack           | Connects to an audio input device, such as a microphone.    |  |
| 14 | Stylus                     | Use to tap on the LCD screen.                               |  |
| 15 | BNC Connector              | Connects to an analog input device, such as a camera or     |  |
|    |                            | encoder using BNC connection.                               |  |
| 16 | Battery Compartment        | Houses the device battery.                                  |  |

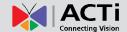

|    | Item                  | Description                                                 |
|----|-----------------------|-------------------------------------------------------------|
| 17 | USB Port              | Connects to a USB device for data storage or to update      |
|    |                       | the device firmware.                                        |
| 18 | Memory Card Slot      | Insert a memory card into this slot for data storage.       |
| 19 | LAN Port / PSE Input  | Connects to a Power Supply Equipment (PSE) input,           |
|    |                       | which can be used to provide DC 48V power to the IP         |
|    |                       | camera connected to the PoE Output port. To enable this     |
|    |                       | function, the Power Bank Switch must be "ON".               |
| 20 | LAN Port / PoE Output | Connects to an IP Camera. This port provides                |
|    |                       | Power-over-Ethernet (PoE) output that can power up the      |
|    |                       | camera.                                                     |
| 21 | Power Bank Switch     | Slide the switch to turn the power bank function on or off. |
|    |                       | When switched on, the PSE input connected to the PSE        |
|    |                       | IN port will supply power to the camera which is connected  |
|    |                       | to the PoE OUT port.                                        |

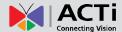

# **Preparing the Device**

### **Charging the Battery**

Charge the bundled Li-ion battery approximately for two (2) hours before use. The battery supports up to three (3) hours of operating time and varies depending on the connected camera.

To charge the battery, do the following:

1. Slightly press and slide to open the battery compartment cover.

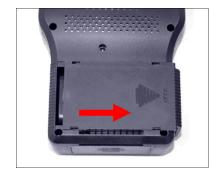

Insert the battery towards the direction indicated by the battery arrow.

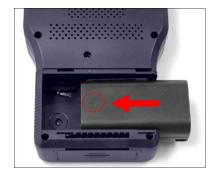

- 3. Close the battery compartment cover.
- 4. Connect the adapter to the DC 12V Power Connector of the device.
- 5. Connect the power cord to the power adapter.
- 6. Plug the power cord to a power outlet.

The Charging Indicater LED lights up as the battery is being charged.

#### NOTE:

- Use only the power adapter that is bundled with the device or approved by the manufacturer.
- When unplugging the power cord, pull on the plug head and not on the cable.

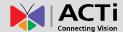

# **Powering On the Device**

1. Slide the **Power Switch** to ON.

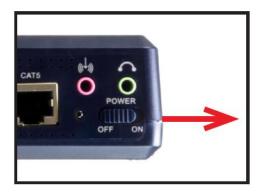

2. Press and hold the **Power Key** for at least 3 seconds. The Power Indicator LED lights up.

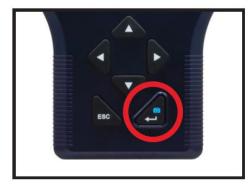

**NOTE:** The boot up process may take a while to complete.

#### **Touch Panel Calibration**

For first-time use, the Touch Calibration screen appears. Using the stylus, follow the on-screen instructions to complete the calibration.

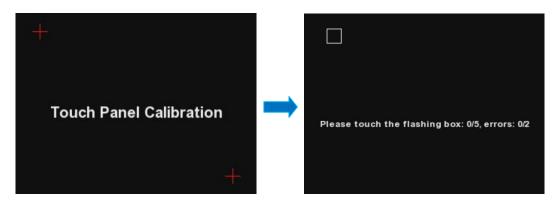

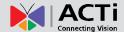

# **Using the Carrying Bag**

For protection and convenience of use, you may use the rubber case for easy-grip or carrying bag to protect and carry the device wherever you go.

To place the device in the carrying bag, do the following:

1. Insert the outer edge velcro through the bottom slot of the device.

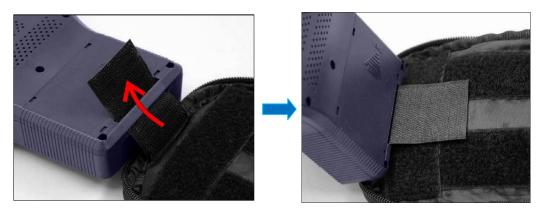

2. Insert the inner edge velcro through the top slot of the device.

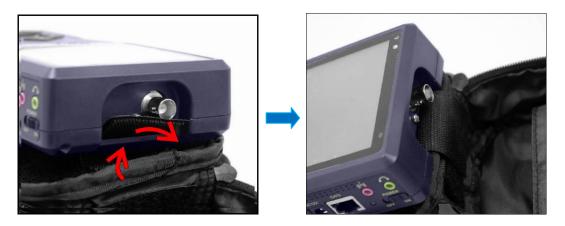

3. Attach the sunshield.

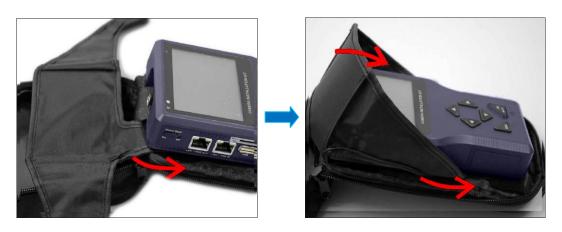

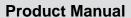

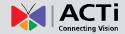

4. Close the bag and attach the neck strap.

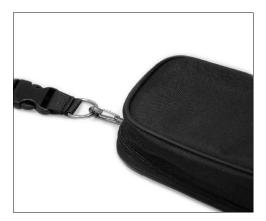

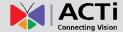

# **Connecting a Camera to the Device**

After installing the IP camera, use the device to power up the camera via Power-over-Ethernet (PoE).

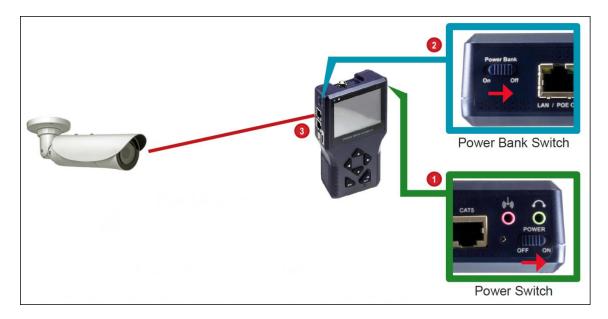

- 1. Slide the Power Switch to "ON".
- 2. Press and hold the **Power Key** for at least 3 seconds.

**NOTE**: The Power Indicator LED lights up. The boot up process may take a while to complete.

Connect one end of the network cable to the camera and the other end to the LAN / POE
 OUT port of the device. The Data Indicator LED flashes and the Main Menu appears after the boot up process completes.

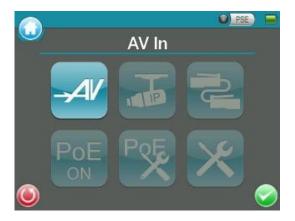

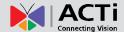

# **Screen Layout**

# **Main Menu**

The Main Menu of the Camera Installation Kit is shown as follows:

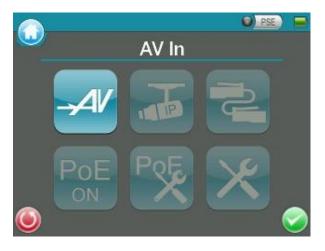

#### **Status Icons**

| Item           |     | Description                                               |  |
|----------------|-----|-----------------------------------------------------------|--|
| Battery Status |     | Indicates the battery level and charging status.          |  |
|                | PSE | When the Tester is connected to an IP Camera that is PoE  |  |
| Dec            |     | enabled with the Tester's PoE function on, the PSE button |  |
| PSE            |     | will be lightened up, and the Camera will consume power   |  |
|                |     | from the Device's internal battery.                       |  |

#### **Buttons**

| Item       |    | Description                                                                                |
|------------|----|--------------------------------------------------------------------------------------------|
| Main Menu  |    | Return to the Main Menu.                                                                   |
| Return     | O  | Click on this icon to go back to the previous page.                                        |
| Enter/Save |    | Enter the submenu of a function or to save settings.                                       |
| AV In      | AV | View the video display on the LCD screen via the video output of the BNC supported Camera. |

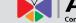

| Item                   |                  | Description                                                                                                    |                                                                                                    |  |
|------------------------|------------------|----------------------------------------------------------------------------------------------------|----------------------------------------------------------------------------------------------------|--|
| IP Camera              | Connect          |                                                                                                    | Directly connect to the IP Camera with one touch.                                                                                                    |  |
|                        | Device<br>Search |                                                                                                    | Ideal for testing multiple IP Cameras. Tap this icon to find all the IP Cameras in the network. Then select a specific IP Camera by IP or MAC from the address list. Users have to access "Setup> Setup- IP> Setup- IP connection" for choosing Camera Type. And relative IP Cameras will be filtered out. |  |
|                        | UPnP             | UPnP                                                                                                    | Tap this icon to find all the IP Cameras with UPnP names in the network. Then select a specific IP Camera from the address list.  Users have to access "Setup> Setup- IP> Setup- IP connection" for choosing Camera Type. And relative IP Cameras will be filtered out.                                    |  |
| Cable Test             |                  | Detects the CAT5 Cable for wiring types (Straight/Cross) or errors (Short / Open / Miswired).                                                                                |                                                                                                    |  |
| Power Over<br>Ethernet | PoE              | Tap this icon to enable Power over Ethernet (PoE) output for IP Cameras that are PoE / PoE Plus enabled. And the Camera will drain power from the Device's internal battery. |                                                                                                    |  |
| PoE Setup              | PoE              | Select for PoE Setups including Power Level, Power over Ethernet (PoE) measurement, PoE measurement display, Enable PoE when booting, and PoE auto-shutdown time.            |                                                                                                    |  |
| Setup                  | X                | Various Setups for cameras and the Camera Installation Kit can be configured here. Each setup is shown in the following section: Setup Menu.                                 |                                                                                                    |  |

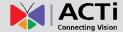

# **Setup Menu**

Press the <Setup> button in the Main Menu, and you will be automatically directed to the Setup Menu as shown below.

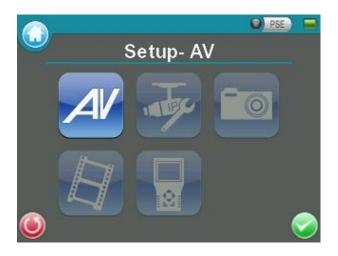

| Ite        | m                |     | Description                                                                                                    |
|------------|------------------|-----|----------------------------------------------------------------------------------------------------|
|            | AV Video         | AV. | Adjust analog video's brightness, contrast and sharpness.                                                                                                    |
| Setup - AV | AV Dome          |     | Configure the Speed Dome Camera's protocol, baud rate and ID address.                                                                                                    |
|            | IP<br>connection |     | The Camera Installation Kit's IP address and the IP Camera's basic profile including IP address, camera type, user name, password and streaming relevant information can all be altered here.             |
| Setup IB   | IP camera        | To  | Configure the IP Camera's network settings.  Additionally, it is allowed to load the relevant settings from an IP Camera to the Device.                                                                   |
| Setup - IP | IP script        |     | Adjust IP Camera video's brightness, color level, contrast and sharpness by editing the API commands. Additionally, it is allowed to import the relevant API commands from other IP Camera to the Device. |

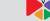

| Ite           | m                |  | Description                                       |
|---------------|------------------|--|---------------------------------------------------|
| 0.4           |                  |  | Preview and manage the snapshot files.            |
| Sett          | ıp - Snapshot    |  |                                                   |
|               | Record           |  | Setup the recording video file name, description, |
| Setup         | and saving path. |  |                                                   |
| Setup - Video | Playback         |  | Preview, playback and manage the video files.     |
|               |                  |  | The Camera Installation Kit's system settings     |
|               |                  |  | include volume, LCD brightness, firmware          |
|               |                  |  | upgrade, factory default reset and auto shutdown  |
| 211 11 2 1111 |                  |  | setup. The MAC address of the Device is also      |
| Set           | tup - System     |  | displayed on this page for users' reference.      |

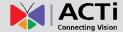

# **AV In (Analog Video Live View)**

Users can view analog video through the BNC IN connector on top of the Device as shown below.

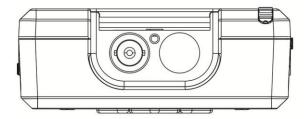

Connect the BNC cable from the video output connector of the Camera to the BNC IN port on the Device. Tap the <AV In> button on the Main Menu, and users can view live video on the LCD screen.

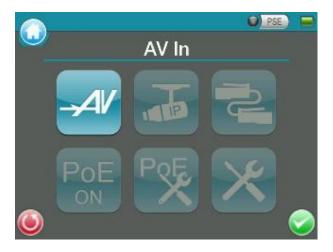

To view live video from an IP Camera which supports BNC via AV In function, please make sure the IP Camera streaming is set as "BNC Out".

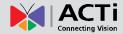

### **Speed Dome Camera Live View**

Users can implement a Speed Dome Camera's PTZ control in the live view mode.

NOTE: Make sure the Speed Dome Camera's RS-485 lines are correctly connected to the Device's RS-485 terminal block, or PTZ control cannot be manipulated here. Please refer to the PTZ control documentation for more RS-485 information.

### **Fixed Camera Live View**

In the Fixed Camera's live view mode, the TV System (NTSC / PAL) of the Camera will be displayed on the left bottom of the screen as shown below.

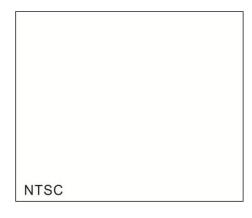

⚠ Users may adjust video brightness, contrast or sharpness for different live viewing quality in the <Setup- AV Video> function, which can be accessed by the following path: **Setup> Setup- AV Video**. For more detail, please refer to *AV Video Setup* on page 42.

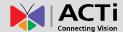

# **Enable PTZ Control Function**

Step 1: Tap the <Setup> button on the Main Menu and then tap <Setup- AV> to enter it.

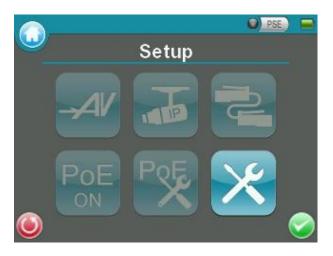

Step 2: Tap <Setup- AV Dome> and enter its setting page as shown below.

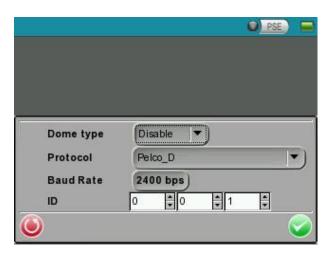

- Step 3: Select <Enable> from the <Dome type> drop-down list.
- Step 4: Tap <Enter/Save> to save the setting, and system will automatically direct to the previous screen.
- Step 5: Tap <Return> o to return to the Setup Menu.

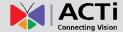

### **Implementing PTZ Control**

Step 1: Tap <AV In> button in the Main Menu to enter the live view mode. Meanwhile, there will be four arrow buttons displayed on the screen as shown below.

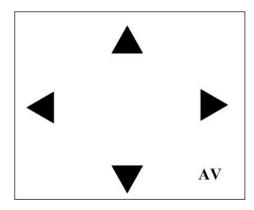

Step 2: Tap the arrows on the screen to pan and tilt the camera. And press the Up/Down Keys ( ) on the Device's button pad for zooming in/out.

Users may adjust video brightness, contrast or sharpness for different live viewing quality in the <Setup- AV Video> function, which can be accessed by the following path: **Setup> Setup- AV Video**. For more detail, please refer to **AV Video Setup** on page 42.

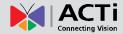

# **IP Camera Live View**

The Camera Installation Kit can automatically detect and recognize the IP Camera that is connected to it. Please connect the IP Camera to the Device's LAN port; plug in the IP Camera if not using PoE. For further information about PoE, please refer to *Power over Ethernet (PoE)* on page 36.

# **Automatically Change Device IP Address**

After the IP Camera is powered on, the Camera Installation Kit's IP address will be automatically detected and displayed on the screen.

Please refer to the following sections for connecting the IP Camera and viewing live video in alternative ways.

### **Connect IP Camera (Direct Connection)**

Setup for Direct Connecting

Tap the <IP Camera> icon on the Main Menu to enter the submenu.

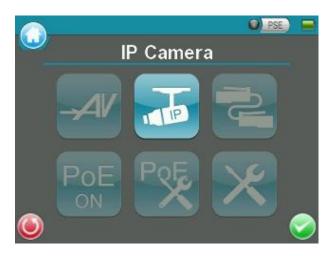

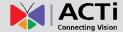

Check the IP Camera Profile in the field under the <Connect> icon as shown below. The IP Camera's profile details including IP address, camera type, username, password, etc.

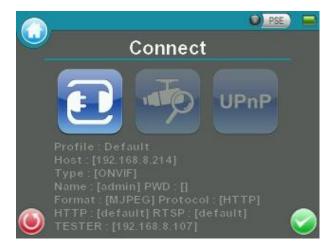

If there is any setting required to be altered, please go to <Setup- IP connection> to change the related IP Camera settings. For more setup information, please refer to **Setup- IP Connection (Alter Camera Settings)** on page 47.

#### **Access the Camera**

Tap the <Connect> icon on the IP Camera Submenu, and wait for searching to finish. Then the live video will be displayed on the LCD screen.

#### **Digital PT Control (For Fixed Camera)**

In the IP Camera's live view mode, the text "ZOOM" will be displayed on the right bottom of the screen. Tap the text "ZOOM", and the video will switch to the digital zoom mode (at maximum digital zoom ratio). Meanwhile, the text "P & T" will be displayed on the left bottom of the screen as shown below.

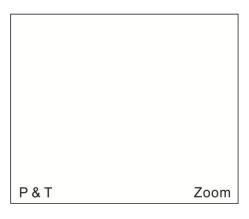

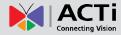

Press the Left/Right Keys ( ), and the image can be horizontally shifted to the left/right with four steps respectively; Press the Up/Down Keys ( ), and the image can be shifted upward/downward with four steps respectively. To leave the Digital PT Control mode, simply tap "ZOOM."

#### PTZ Control (For IP Speed Dome Camera)

In the IP Camera's live view mode, the text "ZOOM" will be displayed on the right bottom of the screen. Tap the text "ZOOM", and the video will switch to the PTZ control mode. Meanwhile, there will be four arrow buttons displayed on the screen as shown below. Tap the arrows on the screen to pan and tilt the camera. And press the Up/Down Keys ( ) on the Device's button pad for zooming in/out.

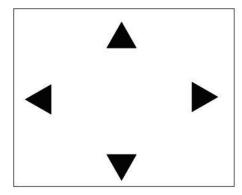

#### **Exit the Viewing Mode**

Press the ESC Key on the Device's button pad to exit the live view mode, and return to the IP Camera Submenu.

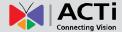

### **Device Search**

If there are multiple IP Cameras in the network, utilize <Device Search> to find all of the cameras. <Device Search> can be accessed in IP Camera Submenu.

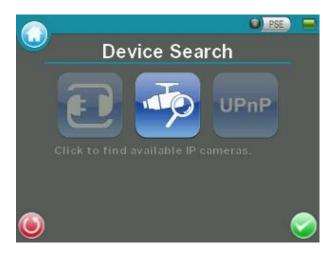

#### **Implement Device Search**

Tap <Device Search> icon, and wait for searching to finish. Then you will enter the Device Search page as shown below.

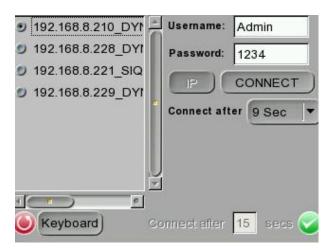

Tap <IP/MAC> to switch the detected IP Camera displaying form between IP address and MAC. Select the target IP Camera from the device finding list on the left top of the screen. And setup the duration to wait until connecting to devises. For a custom setting, select <Custom> from the drop-down and then enter the value in the field at the bottom of the setup page. Then tap <CONNECT> beneath the Password column to start connecting. The live view video will be displayed on the screen.

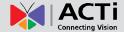

#### **Digital PT Control (For Fixed Camera)**

In the IP Camera's live view mode, the text "ZOOM" will be displayed on the right bottom of the screen. Tap the text "ZOOM", and the video will switch to the digital zoom mode (at maximum digital zoom ratio). Meanwhile, the text "P & T" will be displayed on the left bottom of the screen as shown below.

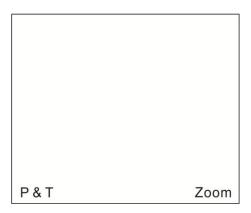

Press the Left/Right Keys ( ), and the image can be horizontally shifted to the left/right with four steps respectively; Press the Up/Down Keys ( ), and the image can be shifted upward/downward with four steps respectively. To leave the Digital PT Control mode, simply tap "ZOOM."

#### PTZ Control (For IP Speed Dome Camera)

In the IP Camera's live view mode, the text "ZOOM" will be displayed on the right bottom of the screen. Tap the text "ZOOM", and the video will switch to the PTZ control mode. Meanwhile, there will be four arrow buttons displayed on the screen as shown below. Tap the arrows on the screen to pan and tilt the camera. And press the Up/Down Keys ( ) on the Device's button pad for zooming in/out.

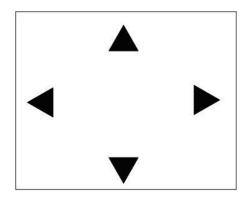

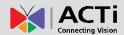

### **Exit the Viewing Mode**

Press the ESC Key on the Device's button pad to exit the live view mode, and return to the IP Camera Submenu.

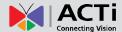

#### **UPnP**

Users can search all of the IP Cameras with UPnP names in the network via <UPnP> . To access <UPnP> setup page, please tap <IP Camera> on the Main Menu and enter the IP Camera Submenu.

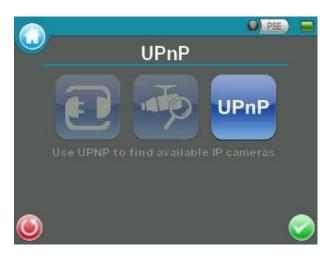

#### Implement UPnP

Tap <UPnP> icon, and wait for searching to finish. Then you will enter the UPnP page as shown below.

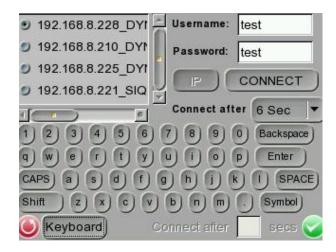

Select the target IP Camera from the device finding list on the left top of the screen. Then setup the duration to wait until connecting to devises. For a custom setting, select <Custom> from the drop-down and then enter the value in the field at the bottom of the setup page. After setup, tap <CONNECT> beneath the Password column to start connecting. The live view video will be displayed on the screen.

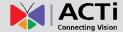

#### **Digital PT Control (For Fixed Camera)**

In the IP Camera's live view mode, the text "ZOOM" will be displayed on the right bottom of the screen. Tap the text "ZOOM", and the video will switch to the digital zoom mode (at maximum digital zoom ratio). Meanwhile, the text "P & T" will be displayed on the left bottom of the screen as shown below.

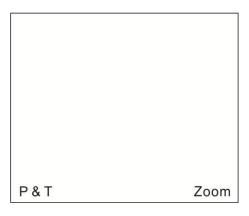

Press the Left/Right Keys ( ), and the image can be horizontally shifted to the left/right with four steps respectively; Press the Up/Down Keys ( ), and the image can be shifted upward/downward with four steps respectively. To leave the Digital PT Control mode, simply tap "ZOOM."

#### PTZ Control (For IP Speed Dome Camera)

In the IP Camera's live view mode, the text "ZOOM" will be displayed on the right bottom of the screen. Tap the text "ZOOM", and the video will switch to the PTZ control mode. Meanwhile, there will be four arrow buttons displayed on the screen as shown below. Tap the arrows on the screen to pan and tilt the camera. And press the Up/Down Keys ( ) on the Device's button pad for zooming in/out.

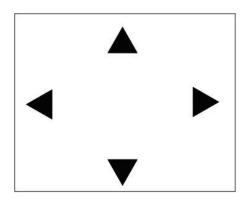

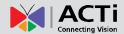

### **Exit the Viewing Mode**

Press the ESC Key on the Device's button pad to exit the live view mode, and return to the IP Camera Submenu.

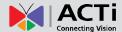

# **Cable Test (CAT5)**

Users can check the RJ-45 cable wiring with the supplied UTP Terminal Block

# **Setup for Testing**

Connect one end of the RJ-45 connector to the UTP Terminal Block and the other end to the CAT5 port at the side of the Device.

### **Cable Testing**

Step 1: Tap the <CAT5> icon on the Main Menu.

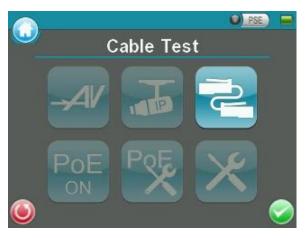

Step 2: Tap the <Test> icon and wait for wiring detection.

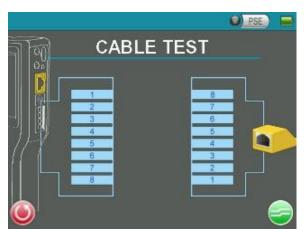

Step 3: Then the cable's wire map will be displayed on the screen. Users can check the RJ-45 cable for its wiring type (Straight/Crossover) and error connection (Shorts / Open / Miswire).

Step 4: Tap <Return> • to return to the Main Menu.

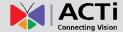

# Power over Ethernet (PoE)

The Camera Installation Kit can function as the power sourcing equipment (PSE) and provide power to IP Cameras that are PoE / PoE Plus enabled.

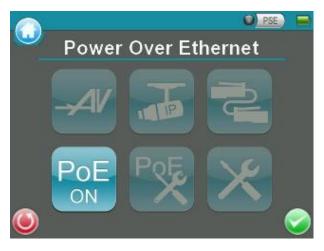

### **Enable PoE**

Step 1: Connect the Ethernet cable from the IP Camera to the LAN / PoE OUT Port on the side of the Device.

Step 2: Tap the <PoE ON> icon on the Main Menu to enable the PSE, then the PSE indicator light on, which means the Device is now providing power to the IP Camera.

Step 3: The <PoE ON> icon will turn into <PoE OFF> when the PoE is enabled. Users may tap <PoE OFF> to turn off the PoE function.

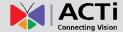

# **PoE Setup**

Tap the <PoE Setup> icon on the Main Menu to setup including Power Level, Power over Ethernet (PoE) measurement, PoE measurement display, Enable PoE when booting, and PoE auto-shutdown time, etc.

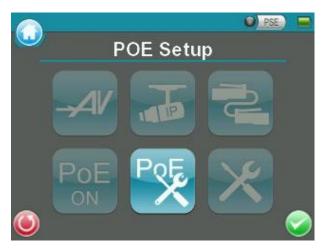

### **Power Level**

The output Power Consumption Level range can be set according to different needs. The options include <Very Low(~3W)>, <Low(3~5W)>, and <Mid-High(6~25W+EXT 12V)>.

**NOTE:** Please make sure the PoE function is off before Power Level setting.

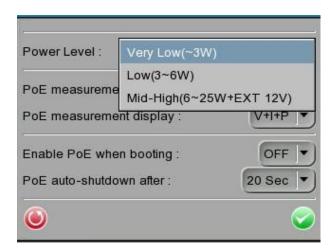

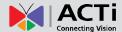

### **PoE Measurement**

The information includes voltage (V), current (I) and power consumption (P) of the Power over Ethernet (PoE) can be measured according to different Ethernet circumstances. Select from the drop-down list of the <PoE Measurement> to fit your Ethernet condition to show the PoE Measurement information on the screen while using PoE.

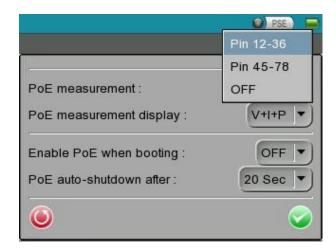

## **PoE Measurement Display**

There are several combinations in <PoE Measurement Display>, select from the drop-down list to show PoE Measurement information including Voltage (V), Current (I), and Power Consumption (P) in different combination.

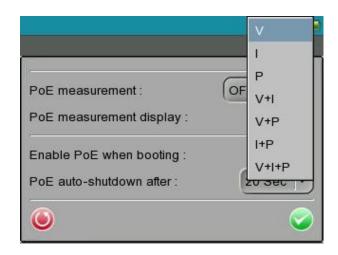

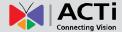

## **Enable PoE after Device Bootup**

For users who wish to enable PoE in the meantime while the Device is booting up, please select <ON> from the drop-down list of <Enable PoE when booting>, and the Device will provide electricity to the IP Camera right after system startup.

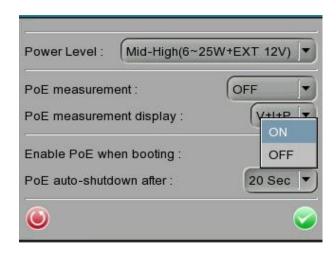

#### **PoE Auto-shutdown**

Select the PoE auto-shutdown interval between 20 seconds, 40 seconds and 60 seconds. The setup can aid conserving battery power when there is no IP Camera or other device using the Device as the PSE. The reminder of PoE shutdown will pop out around 5 seconds in advance of shutting down.

Tap <Enter/Save> to save all the settings and you will then automatically directed to the Main Menu. Or tap <Return> to exit the setting page without saving settings.

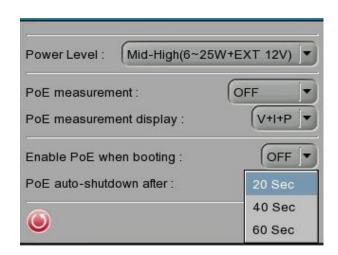

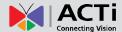

# **Snapshot**

The advanced Snapshot function facilitates saving images in the assigned path when necessary.

# **Take Snapshot**

Then enter the Snapshot setup page as shown below.

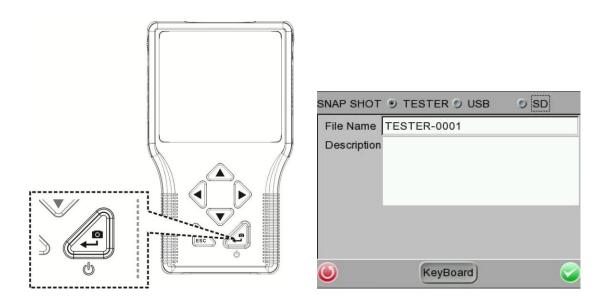

### **Snapshot File Setup**

Assign a storage location among the three options (Device / USB / SD) located on the very top of the snapshot setup page for the snapshot by tapping the round button on the left side of the option. And then enter the file name and description respectively for the snapshot.

Tap <Enter/Save> to save all the settings and return to the live view mode, or tap <Return> to exit the setting page without saving settings.

#### Files in USB / SD

For files that are saved to the USB drive or Micro SD card will automatically be in the created folder named "IMAGE-DATA". Each snapshot's description can be found in the attached .txt file.

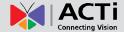

# **Video Recording**

The Device supports Video Recording, Video Setup, Video File Managing and Video Playback function for IP Camera live views when necessary.

# **Record Video**

In the IP Camera's live view mode, tap the white text "REC" on the right top corner of the live view screen to start Video Recording. During the recording process, the text will be in red. Tap the text "REC" one more time to stop Video Recording, and the text will be back in white again.

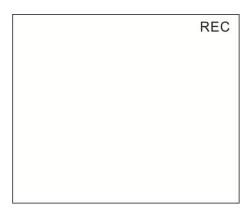

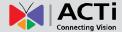

# **AV Video Setup**

The <Setup- AV Video> can be accessed by the following path: Setup> Setup- AV> Setup- AV Video. In the <Setup- AV Video> menu, users can adjust analog video's brightness, contrast or sharpness for favorable video display on the Device's LCD screen under different operating circumstances.

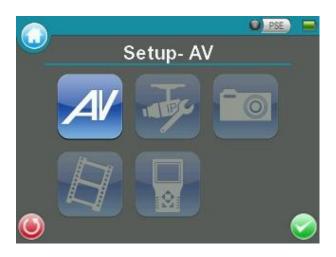

# Access <Step- AV Video>

Step 1: Tap <Setup> on the Main Menu and enter the Second Screen.

Step 2: Tap <Setup- AV> on the Setup Menu to enter the AV Setup Screen, and then tap <Setup- AV Video> to enter the setting page as shown below.

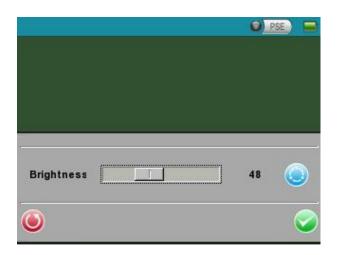

In the <Setup- AV Video> setting page, the live video is displayed on the upper screen.

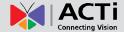

## **Adjust Brightness / Sharpness / Contrast Value**

Move the slider bar by touching the screen or using the Device's Left/Right Keys ( ).

#### Switch to another Item

Tap the <AV Mode> icon next to the slider bar or press the Device's Up/Down Keys to switch among Brightness, Sharpness and Contrast setting.

Tap <Enter/Save> to save all the settings and you will then automatically directed to the previous page. Or tap <Return> to exit the setting page without saving settings.

# **AV Dome Setup**

In the <Setup- AV Dome> menu, users can enable / disable PTZ control and configure the Speed Dome Camera's protocol, baud rate and ID address.

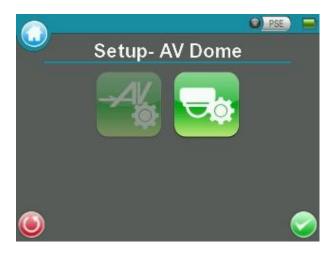

## Access <Step- AV Dome>

Step 1: Tap <Setup> on the Main Menu and enter the Second Screen.

Step 2: Tap <Setup- AV> on the Setup Menu to enter the AV Setup Screen, and then tap <Setup- AV Dome> to enter the setting page as shown below.

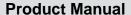

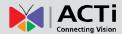

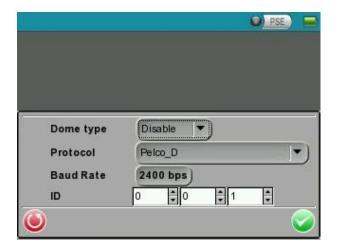

### **Set the Dome Type**

Select <Enable> or <Disable> from the drop-down list of the <Dome Type>. <Enable> means activating PTZ control on the Camera Installation Kit, while <Disable> indicates disabling PTZ control on the Device.

#### **Set the Protocol**

Select the protocol for the Speed Dome Camera from the drop-down list.

#### **Set the Baud Rate**

Select the baud rate for the Speed Dome Camera from the drop-down list.

## **Set the ID Address**

Enter the three-digit ID address.

Tap <Enter/Save> to save all the settings and you will then automatically directed to the previous page. Or tap <Return> to exit the setting page without saving settings.

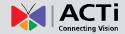

# **IP Camera Setup**

Users can change the IP Camera's setting, e.g. IP address, camera type, user name, password, streaming format, network settings, in the Setup- IP Submenus: <Setup- IP Connection> and <Setup- IP Camera> ...

# Access <Setup-IP Connection> and <Setup-IP camera>

Step 1: Tap the <Setup> icon on the Main Menu to enter the Second Screen.

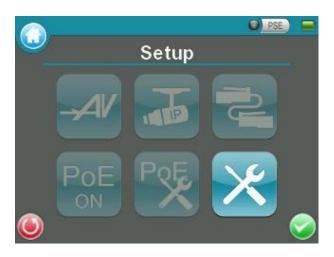

Step 2: Tap <Setup- IP> on the Setup Menu, and then enter the IP Setup Submenu.

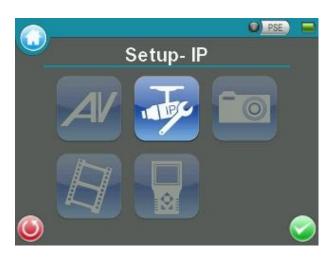

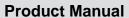

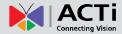

The <Setup- IP Connection> icon and <Setup- IP Camera> icon are in the IP Setup Submenu.

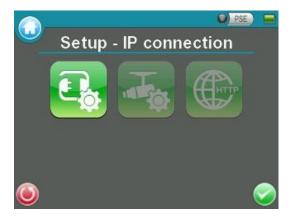

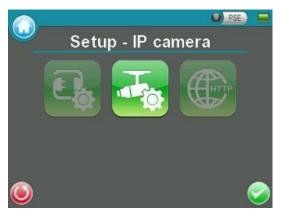

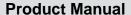

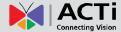

# **Setup- IP Connection (Alter Camera Settings)**

Tap the <Setup- IP Connection> icon and enter its setup page as shown below.

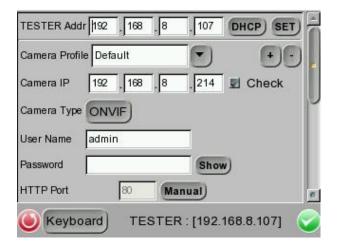

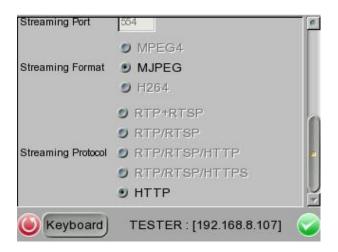

## **Specify Camera Settings**

Please specify the IP address, camera type, user name, password, HTTP Port, streaming settings (Streaming port / Format / Protocol), etc. of the connected IP Camera in each column by the stylus touch pen.

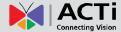

#### Add a Camera to List

To add a camera to the Camera Profile list, please enter its model name in the <Camera Profile> column and tap the icon on the right side of this column; while canceling a camera, select the camera to be deleted, and then tap the icon Up to 128 IP Cameras can be assigned for testing.

Tap <Enter/Save> to save all the settings and you will then automatically directed to the previous screen. Or tap <Return> to exit the setting page without saving settings.

## **Setup- IP Camera (Load the Network Settings)**

For checking or altering the IP Camera's network settings such as Subnet mask, Default gateway, Primary DNS, Web server port, etc., users can go to the <Setup- IP Camera> page. Tap the <Setup- IP Camera> icon and enter its setup page as shown below.

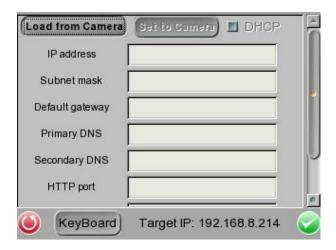

#### **Load Settings from the IP Camera**

Please tap the <Load from Camera> button on the top of the menu and the IP Camera's network settings will be shown in the blank field.

NOTE: Make sure the target camera's settings are correctly configured, or the loading here will fail. For altering the camera settings, please go back up one level by tapping on <Return>

button. Then enter <Setup- IP Connection> to change camera settings.

#### **Reload the Settings to the IP Camera**

After making network setting changes, users may tap the <Set to Camera> button on the top of the setup page to reload the network settings to the camera.

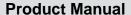

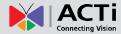

Tap <Enter/Save> to save all the settings and you will then automatically directed to the previous screen. Or tap <Return> to exit the setting page without saving settings.

# **Setup- IP Script (IP Camera API Commands)**

Tap the <Setup- IP Script> icon and enter its setup page as shown below.

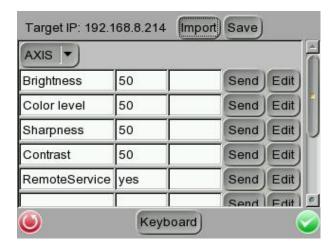

This script tool can be used to set any of the API commands supported by the IP Camera. The unit is supplied with a default set of commands already loaded, but these can be replaced or added to as required. It is also possible to create / edit a script on a PC and then tap the <Import> button to load it via a USB stick (name the file script.txt).

Tap <Save> button to save the settings, or tap <Enter/Save> to save and return to the previous screen. Tap <Return> to exit the setting page without saving settings.

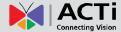

# **Snapshot Setup**

Users can preview, copy and delete the image on the <Setup- Snapshot> setup page. Tap the <Setup> icon on the Main Menu and tap on <Setup- Snapshot> icon to enter the snapshot file managing page as shown below.

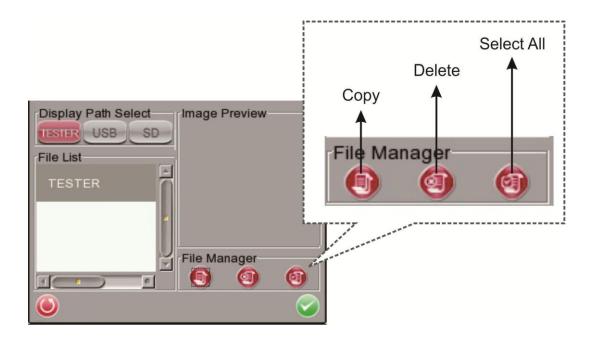

# **Image Preview**

On the <Setup- Snapshot> page, select the snapshot storage path (Device / USB / SD) where the saved files are located. Then all the files will be listed in the <File List> field. To view a snapshot, tap the file name in the list and the image will appear in <Image Preview> as shown above.

# **Single File Copy**

Tap the file name in the list to Copy, and then tap the <Copy> icon in <File Manager> section below <Image Preview>. Select the location to copy the file to in the pop out window, and then tap <Enter/Save> .

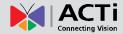

# **All Files Copy**

Tap the <Select All> con in <File Manager> section below <Image Preview> to select all the files in <File List>. Then tap the <Copy> icon to copy all the files. Select the location to copy the files to in the pop out window, and then tap <Enter/Save> .

# **Single File Deletion**

Tap the file name in the list to delete then tap the <Delete> icon in <File Manager> section below <Image Preview>. Tap <OK> on the pop out window to allow file deletion.

# **All Files Deletion**

Tap the <Select All> icon in <File Manager> section below <Image Preview> to select all the files in <File List>. Then tap the <Delete> icon to delete all the files. Tap <OK> on the pop out window to allow all files deletion.

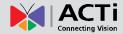

# **Video Setup**

Follow the steps below to setup for video recording.

# **Video Recording Setup (Video- Rec Setup)**

Step 1: Tap the <Setup> icon on the Main Menu to enter the Second Screen. Enter <Setup- Video> by tapping the icon.

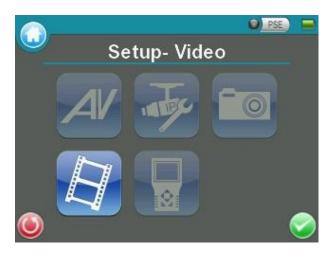

Step 2: Tap <Video- Rec setup> icon on the Video Setup Screen to access video recording setup page.

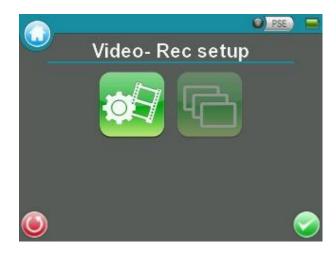

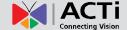

Assign a storage location among the three options (Device / USB / SD) located on the very top of the setup page to save the videos by tapping the round button on left side of the option. And then enter the file name and description respectively for the snapshot.

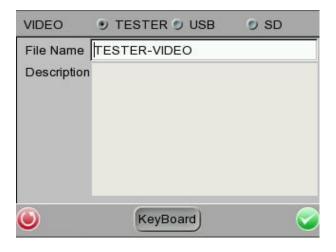

Tap <Enter/Save> to save all the settings and return to the live view mode, or tap <Return> to exit the setting page without saving settings.

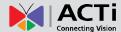

# Video Playback

Users can preview, copy and delete the video on the <Video- Playback> page. Tap the <Setup> icon on the Main Menu and tap on <Setup- Video> to enter the Video Setup Screen.

Then tap on <Video- Playback> icon to access video play back page.

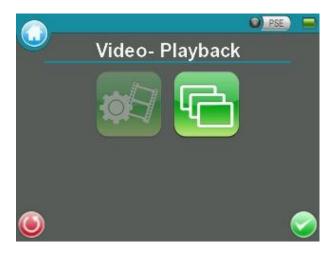

On the <Setup- Snapshot> page, select the recording video storage path (Device / USB / SD). Then all the video files will be listed in the <File List> field. To view a video, tap the file name in the list and tap the <Playback> button on the bottom, the video will appear as full screen.

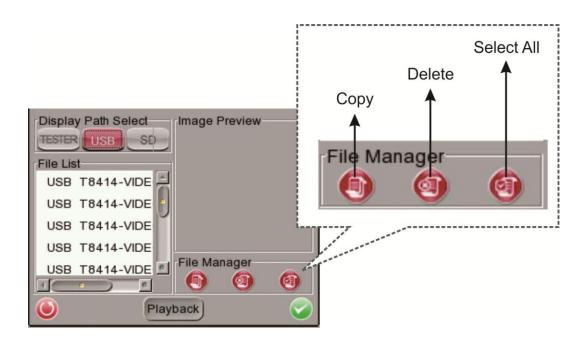

In the Video Playback mode, press the <ESC> key on the Device's button pad to stop playback and return to video playback page.

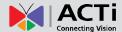

## **Single File Copy**

Tap the file name in the list to Copy, and then tap the < Copy> icon in <File Manager> section below <Image Preview>. Select the location to copy the file to in the pop out window, and then tap <Enter/Save> .

# **All Files Copy**

Tap the <Select All> icon in <File Manager> section below <Image Preview> to select all the files in <File List>. Then tap the <Copy> icon to copy all the files. Select the location to copy the files to in the pop out window, and then tap <Enter/Save> .

## **Single File Deletion**

Tap the file name in the list to delete then tap the <Delete> icon in <File Manager> section below <Image Preview>. Tap <OK> on the pop out window to allow file deletion.

### **All Files Deletion**

Tap the <Select All> icon in <File Manager> section below <Image Preview> to select all the files in <File List>. Then tap the <Delete> icon to delete all the files. Tap <OK> on the pop out window to allow all files deletion.

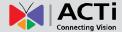

# **System Setup**

On the system setup page, users can adjust the volume or the brightness of the Camera Installation Kit's LCD screen, implement firmware upgrade, restore all the system settings to factory default and auto shutdown time.

# Access <Setup- System>

Step 1: Tap the <Setup> icon on the Main Menu.

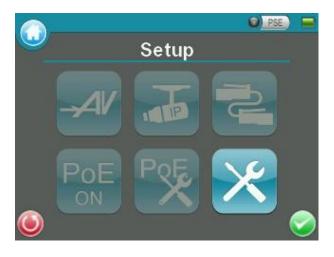

Step 2: Tap the <Setup- System> icon on the Setup Menu to enter the Device's system setup page.

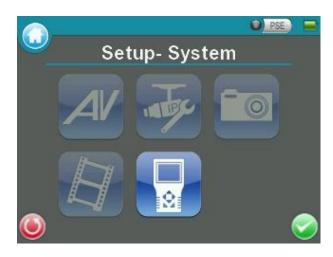

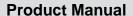

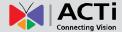

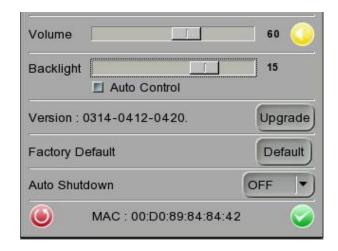

## **Adjust Device Volume**

Move the slider bar of <Volume>. Greater volume represents louder sound.

## **Adjust Device Screen Brightness (Backlight)**

Move the slider bar of <Backlight>. Greater value represents higher brightness.

Tap the <Auto Control> tick box below the <Backlight> slider bar to lock the level on the slider bar.

Tap the <Auto Control> tick box again to cancel the selection; then the slider bar above will become movable again.

## **Upgrade Firmware**

Before implementing firmware upgrade, please make sure the firmware is located in the path: "upgrade\upd\_dt02s\" in your USB drive.

Step 1: Tap the <Upgrade> button, and the file selection dialogue will come out.

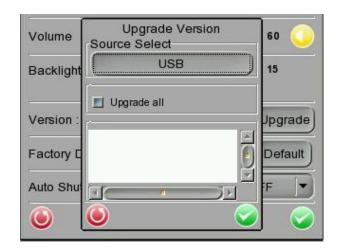

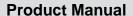

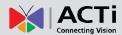

Step 2: Press the <USB> button, and the firmware in the USB drive shall be found. The firmware details will be displayed in the blank field of the file selection menu.

Step 3: Check the <Complete upgrade> tick box by tapping, and tap <Enter/Save> button to start upgrade. Then the notice of firmware upgrade confirmation will pop up. Tap <OK> and the firmware upgrade will proceed.

## **Reset to Factory Defaults**

Users can restore the Device system to factory defaults by implementing this function.

Step 1: Tap the <Default> button. Then the notice of resetting to factory default will pop up. Tap <OK> to continue.

Step 2: The pop-up message of stating successful reset with request for system reboot will display on the screen. Tap <OK> and the Device will be shut down.

Step 3: Reboot the Camera Installation Kit after system reset. You will be first directed to the Touch Panel Calibration mode as shown below.

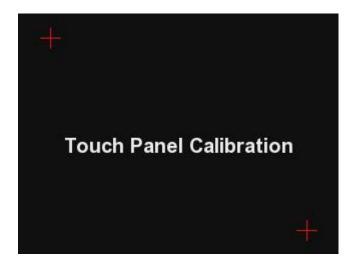

Step 4: Tap the flashing cross on the left top of the screen. And then hit the other flashing cross located diagonally.

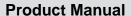

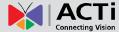

Step 5: Then touch each flashing box coming out as instructed.

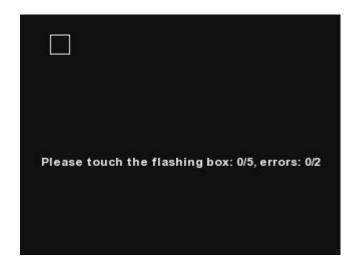

The screen mode will switch to Main Menu after Touch Panel Calibration is completed.

## **Auto Shutdown**

The system can be automatically shutdown after pre-determined time range when idle. Select the specific time interval from the drop-down list for system auto shutdown. To disable the <Auto Shutdown> function, please select <OFF>.

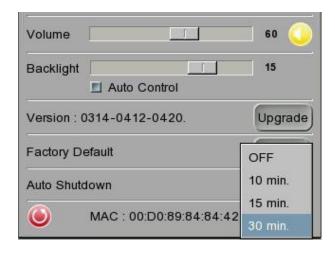

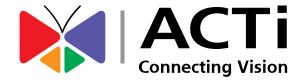

Copyright © 2015, ACTi Corporation All Rights Reserved

7F, No. 1, Alley 20, Lane 407, Sec. 2, Ti-Ding Blvd., Neihu District, Taipei, Taiwan 114, R.O.C.

Email: sales@acti.com